# **СОДЕРЖАНИЕ**

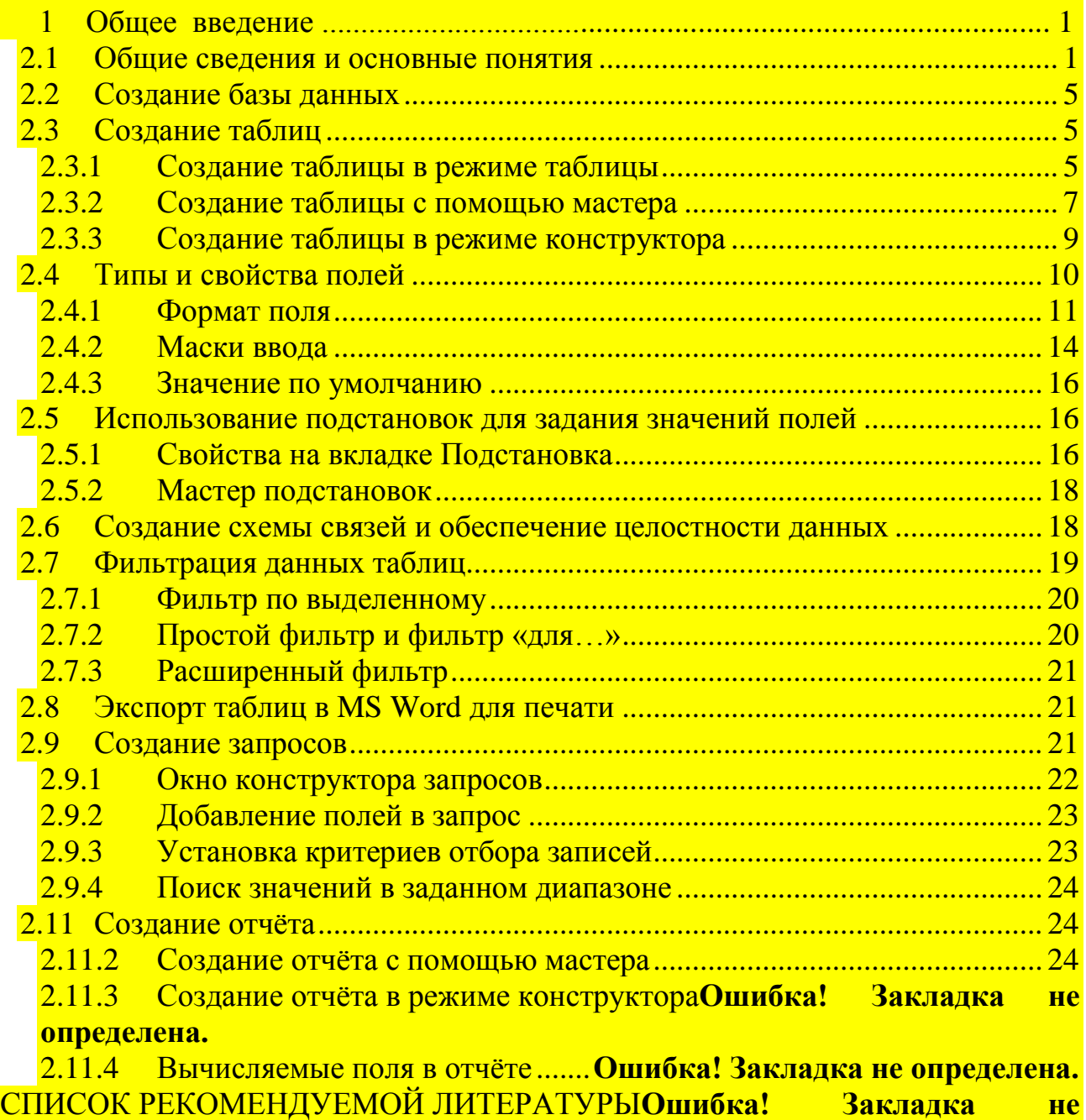

**определена.**

ПРИЛОЖЕНИЕ А – Индивидуальное задание к практической задаче...**Ошибка! Закладка не определена.**

# <span id="page-0-0"></span>**2.1 Общие сведения и основные понятия**

**База данных –**набор однотипных данных из определенной предметной области. База данных включает таблицы, запросы, отчеты, формы и другие структурные элементы, которые помогает вам создать Access для работы с вашими данными.

**Окно базы данных:** в левой части окна базы данных расположены кнопки, которые позволяют выбрать один из семи типов объектов базы данных: **таблицы, запросы, формы**, **отчеты, макросы, модули.** Вдоль верхнего края окна расположены три кнопки для работы с этими объектами.

**Открыть –** выводит на экран текущий объект.

**Конструктор –** позволяет изменить объект в режиме Конструктора. **Создать –** создает новый объект.

**Таблица –** это набор **записей,** описывающих данные одного вида. Таблица – основной объект базы данных, хранилище информации. Состоит из полей (столбцов) и записей (строк).

### **Данные**

Совокупность структурированной информации, собранной в виде таблиц, между которыми существуют ссылочные связи.

**Поля –**это места, где положено пребывать данным**.** Или иначе это столбец в таблице. Например, карточки на студентов. Поля одной карточки- фамилия, имя, год рождения и т. д. Каждый такой реквизит – это уникальное поле. В Access полю придается ряд свойств, которые определяют возможности базы данных.

**Записи –** это упорядоченный набор полей или аналог строки в таблице. Все поля одной карточки, собранные вместе, составляют одну запись. Две карточки – две записи и т. д. Каждая запись **Таблицы** имеет одинаковые поля, но, вероятно в них содержатся различные данные.

### **Типы полей**

 **Текстовое.** Это поле хранит буквы, цифры, или любые их комбинации длиной до 255 символов. При создании текстового поля необходимо указать, сколько символов оно будет содержать, т.е. определить его размер.

 **Мемо.** Это большое текстовое поле. Оно удобно для хранения пространных комментариев, детальных описаний или чего-то еще, требующего много места**.**

 **Числовое.** В этом поле хранятся только числа. С этими числами выполняются арифметические и другие операции.

 **Дата/ Время.** Используется поле для хранения информации о дате произошедшего события.

 **Денежное.** Поле для хранения информации в денежном выражении, содержащейся в платежных ведомостях, накладных и т. д.

 **Счетчик.** Это поле автоматически генерирует число. При добавлении записи **автоматически в поле-счетчике** добавляется ее порядковый номер.

 **Логическое.** Если необходимо ответить только Да или Нет, то используется это поле. В зависимости от выбранного формата в нем может содержаться Да/Нет, Истина/Ложь или Вкл/Выкл.

**Таблицы в режиме конструктора:** вы можете активизировать режим таблицы, дважды щелкнув по имени таблицы, а режим конструктора - дважды щелкнув по имени таблицы при нажатой клавише CTRL. Если вы хотите изменить структуру таблицы, откройте ее в режиме **Конструктора**. В режиме **Конструктора** каждая строка в верхней части окна определяет одно из полей таблицы.

**Таблицы в режиме просмотра данных:** в режиме **просмотра** базы данных она выглядит подобно рабочему листу электронной таблицы. В верхней части окна этой таблицы выведено ее имя, сразу под ним указаны имена **Полей. Записи** таблицы разместились в строках ниже. В левом нижнем углу окна находятся кнопки перемещения. Кнопки с изображением стрелки с прямой перемещают вас к первой или последней записи, а кнопки с обычными стрелками к следующей или предыдущей записи таблицы.

**Форма** – это вид просмотра, редактирования и навигации по данным в таблице. Она создается пользователем с целью удобства и наглядности доступа к информации. С помощью пункта меню Открыть можно увидеть форму в активном состоянии. С помощью меню Конструктор можно перейти в режим редактирования формы.

**Запросы** создаются с целью извлечения из таблицы данных в соответствии с определенными критериями. Они формируются с использованием языка доступа к данным базы - SQL. Запросы можно просмотреть в режиме конструктора запросов, в режиме SQL, в режиме таблицы.

**Запросы в режиме конструктора:** в самой верхней части окна находится **Строка заголовка,** в которой выведено имя, присвоенное запросу. Чуть ниже показаны таблицы, использующиеся в данном запросе. Если в запросе используется более одной таблицы, то показано, как они связываются или объединяются. В нижней части окна выводится **Критерий запроса (**условие отбора записей), т.е. инструкция, по которой будет выполняться запрос. В Access существует несколько типов запросов.

**Запросы в режиме SQL:** Представляют собой текстовую строку в соответствии с синтаксисом языка SQL.

**Запросы в режиме таблицы:** в режиме таблицы в форму или просто в таблицу выводится информация, соответствующая критериям запроса.

**Отчеты** предназначены для представления данных в определенном виде. Это выходные формы данных в соответствии с требованиями к отчетности. Отчеты могут быть открыты для просмотра, для предварительного просмотра перед выводом на печать и в режиме конструктора для редактирования внешнего вида отчета.

#### <span id="page-4-0"></span> $2.2^{\circ}$ Создание базы данных

Чтобы начать создание базы данных вручную, установите переключатель Новая база данных в начальном окне диалога Access и нажмите кнопку ОК команду ФАЙЛ- СОЗДАТЬ, а затем в окне диалога или выберите СОЗДАНИЕ щелкните дважды по значку Новая база данных. После этого откроется окно диалога Файл новой базы данных. В раскрывающемся списке выберите нужный диск и папку а в поле Имя файла введите имя новой базы данных. Access автоматически добавит к имени файла расширение .mdb.

Если в БД создана хотя бы одна таблица, то в данном окне будут доступны кнопки - Открыть и Конструктор.

Реально существует два простых способа создать таблицу без мастера таблиц. Самый простой способ - это Режим таблицы, когда Access выводит пустую таблицу, и вы вводите данные.

#### <span id="page-4-1"></span> $2.3$ Создание таблиц

### <span id="page-4-2"></span>2.3.1 Создание таблицы в режиме таблицы

В окне базы данных перейдите на вкладку таблицы и нажмите кнопку Создать, чтобы открыть окно диалога Новая таблица.

Если вы выберете в списке Режим таблицы и нажмете кнопку ОК, то увидите пустую таблицу. Она напоминает обычную электронную таблицу - в нее можно вводить различные типы данных: текст, числа, даты, денежные значения.

При вводе данных в строку в области выделения записи появляется маркер изменяемой записи в форме значка карандаша. Для перехода от столбца к столбцу пользуйтесь клавишей ТАВ. Веденные или измененные данные в текущей строке Access сохраняет после перехода на другую строку. Если при вводе данных вы допустили ошибку, то щелкните по данным, которые вы хотите исправить, и затем внесите необходимые изменения.

Удалить столбец Правка - Удалить Столбец.

Чтобы вставить новый столбец между существующими, щелкните в столбце, перед которым собираетесь сделать вставку, и выберите команду Вставка-Столбен.

Для перемещения столбца щелкните по имени поля в верхней части столбца, чтобы выделить весь столбец, и перетащите его в новое место. Таким же способом можно переместить несколько столбцов.

Access присваивает столбцам стандартные имена - Поле1, Поле2 и т. д. Для переименования столбца дважды щелкните по заголовку столбца и введите новое имя.

Для изменения имени текущего столбца также можно воспользоваться командой Формат- Переименовать Столбец.

Сохранить таблицу Файл - Сохранить Макет. Access выведет на экран окно диалога Сохранение, введем имя таблицы и нажмем ОК. Выводится сообщение, что в таблице не определен первичный ключ, и предложит создать ключевое поле. Если вы примете предложение, Access добавит поле с именем КОД и назначит ему специальный тип данных счетчик, генерирующий уникальный номер для каждой строки таблицы. Если один или несколько введенных столбцов могут служить в качестве полей первичного ключа таблицы, нажмите кнопку нет в списке сообщения. В нашем случае нажмите кнопку ДА, чтобы создать ключевое поле код.

Примечание: при создании чего -либо более сложного, чем простейшие таблицы, не следует использовать режим таблицы.

К режиму таблицы всегда можно будет вернуться, активизировав окно базы данных и нажав кнопку Открыть на вкладке Таблица. Для работы в этом режиме удобно использовать инструменты, которые Access выводит на экран, а также **контекстные меню,** связанные с элементами таблицы.

Основной технологический прием, который необходимо освоить при работе с таблицами – **выделение ячеек мышью.** Чтобы выделить одну ячейку, поместите указатель мыши в ее левую часть так, чтобы он превратился в **жирный белый крестик** и нажмите левую кнопку мыши. Если же дважды щелкнуть ячейку, то в ней будут выделены только данные.

Для выделения **столбца**- щелкнуть его заголовок.

Для выделения **записи-** щелкнуть в ее области выделения слева.

Другой, более совершенный способ создания новой базы данных, состоит в использовании режима **Конструктора.** В этом режиме вы осуществляете полный контроль над процессом создания полей таблицы.

<span id="page-6-0"></span>2.3.2 Создание таблицы с помощью мастера

В комплект поставки MS Access входит мастер таблиц, который облегчает создание многих типовых таблиц. Для построения таблицы с помощью мастера вернемся в окно базы данных «Студент» и перейдем на вкладку **Таблицы**, а затем нажмем кнопку **Создать***.* 

В окне диалога **Новая таблица** выберите пункт **Мастер таблиц** и нажмите ОК. Появится окно Мастера таблиц. В левом нижнем углу окна находятся два переключателя - Д**еловое применение** и **Личное применение**.

Установите переключатель **Деловое применение** поскольку шаблон таблицы «Студент» относится именно к этой категории. В расположенном слева списке выберите образец таблицы «Студент». В списке **Образцы полей** появятся все поля выбранной таблицы .За основу для изменения возьмем поля нашей созданной базы «Студент». Чтобы включить поле в создаваемую таблицу, выделите его в списке образцов полей и нажмите кнопку с одной стрелкой вправо. Имя поля появится в правом списке (или дважды щелкните). Если вы решили не включать уже выбранное поле, выделите его имя в правом списке и

нажмите кнопку со стрелкой влево. Если вы хотите начать все сначала, можно удалить все выбранные поля, нажав кнопку с двойной стрелкой влево. Прокрутите образцы таблицы и выберите, что вам подходит, и переименуйте их, если это необходимо. Если предполагаемое поле не в полной мере соответствует предъявляемым требованиям, то его свойство можно будет изменить позднее в режиме **Конструктора.**

Нажмите кнопку **Далее***.* Появится окно, где нужно задать для таблицы новое имя, а также выбрать способ определения первичного ключа. В большинстве случаев мастер делает наиболее логичный выбор полей при создании первичного ключа. Когда мастер не находит подходящего поля для первичного ключа, он создает ключевое поле, используя специальный тип данных **Счетчик**. Поэтому нужно включить в таблицу поле **Код Студента**. Нажмите **Далее**, чтобы перейти в следующее окно.

На третьем этапе откроется окно, где предоставляется возможность связать ее с другими таблицами базы данных. Если в базе данных есть другие таблицы, это окно позволяет определить связь между новой и существующими таблицами. Если мастер находит в другой таблице первичный ключ с тем же именем и типом данных, как у новой таблицы, он предполагает, что эти таблицы являются связанными. Так как в этой базе других таблиц не существует, мы переходим в следующее окно. В этом окне предлагается выбор из трех режимов:

- Изменение структуры таблиц;
- Непосредственный ввод данных в таблицу;
- Ввод данных в таблицу с помощью формы, создаваемой мастером.

При установке переключателя **Непосредственный ввод данных** в **таблицу** откроется окно режима таблицы для просмотра и редактирования. Обычно в этот режим переходят , нажимая кнопку **Открыть** в окне базы данных.

Для **ввода данных в таблицу с помощью формы** мастер создает форму на основе новой таблицы и открывает ее в режиме формы. Вид формы будет очень простым, – все поля расположатся одно под другим. При необходимости

форму можно сохранить. Установите переключатель на **Изменение структуры таблицы** и нажмите кнопку **ГОТОВО**. Мастер создает таблицу и откроет ее в режиме конструктора. Мы изменим эту таблицу в режиме конструктора, чтобы она точно соответствовала нашей таблице «Студент». Закройте окно таблицы, чтобы продолжить создание других таблиц.

<span id="page-8-0"></span>2.3.3 Создание таблицы в режиме конструктора

В режиме **Конструктора** на экран выводятся следующие элементы:

 панель инструментов **конструктора таблицы** содержит различные инструменты, помогающие оформлять таблицу и работать с ней.

 **таблицы полей** содержит столбцы, в которых вы можете задать имена полей, типы данных и описание полей;

 **таблица свойств полей** позволяет устанавливать различные свойства для каждого поля.

Сведения, заложенные при создании таблицы, например, подпись полей, передаются в запросы, формы и отчеты.

Для создания новой таблицы вручную выполните следующие действия:

1 Выберите команду **Файл -Открыть** из главного меню, а затем дважды щелкните на имени базы данных, в которой необходимо создать новую таблицу.

Если же базы данных еще нет, то создадим новую таблицу. Окно **Пустой базы данных** должно быть активным. Перейдите на вкладку **Таблицы**, а затем нажмите кнопку **Создать**.

Появится окно диалога **Новая таблица**. В этом окне выберите **Конструктор** и ОК

Аccess выведет окно таблицы в режиме конструктора. Можно начать построение новой таблицы в режиме конструктора, также выбрав команду **Новая таблица** в раскрывающемся меню кнопки **Новый объект** на панели инструментов.

2 Установите курсор в первой стороне столбца **Поле** и введите с клавиатуры имя первого поля (Код вуза). Нажмите на клавишу ТАВ, чтобы перейти в столбец **Тип данных**. Справа в ячейке столбца **Тип данных** появится небольшая серая кнопка со стрелкой вниз. Тип данных можно либо ввести с клавиатуры, либо выбрать его из списка.

3 С помощью клавиши (стрелка вниз) просмотрите список всех доступных типов полей, щелкните на том из них, который вам нужен (числовой). Нажмите клавишу ТАВ.

4 Курсор переместится в поле **Описание.** В столбце **Описание** мы можем ввести пояснительный текст для каждого из полей. Для каждого поля вы можете задать определенные свойства, зависящие от выбранного вами типа данных.

5 Если вы создаете текстовое поле, вам также необходимо установить его **Размер** щелкните в строке **Размер поля** в нижней части и введите нужный размер.

После того как вы выберите тип данных, Аccess выведет свойства полей в нижней части окна. Здесь можем задать значения свойств поля, набор которых меняется в зависимости от выбранного типа данных.

6 Введите с клавиатуры четкое, ясное описание содержимого и нажмите ТАВ. Информация содержащаяся в поле **Описание** появляется в строке состояния и служит подсказкой для вас по ходу работы.

7 Файл – Сохранить.

После определения структуры Таблицы необходимо ее сохранить. **Файл - Сохранить- Имя таблицы.** Ввод данных осуществляется после перехода в режим таблицы командой **Вид - Таблица** или Вид на панели инструментов. После ввода данных необходимо **Файл -Сохранить.**

# <span id="page-9-0"></span>**2.4 Типы и свойства полей**

Рассмотрим, как заметить и предотвратить попадание в таблицу некорректных данных. Рассмотрим подробнее вкладку Общие в окне Конструктора таблицы.

Откройте файл вашей базы данных и щелкните на имени таблицы, с которой хотите работать, а затем на кнопке Конструктор.

 $\overline{1}$ Шелкните на имени поля. Вкладка • Общие в нижней части окна Конструктора содержит подробную информацию о текущем поле.

 $\overline{2}$ Щелкните на соответствующей строке в области Свойства поля и введите нужные изменения.

<span id="page-10-0"></span>2.4.1 Формат поля

Формат поля является форматом отображения заданного типа данных и задает правила представления данных при выводе их на экран или печать. В Access определены встроенные стандартные форматы отображения для полей с типами данных Числовой, Дата/ Время, Логический, Денежный. Существует набор специальных символов формата, которые жестко задают вид и размер вводимых строк. Выясните тип поля, а затем просмотрите возможные форматы.

Есть четыре опции для форматирования Текстовых и мемо-полей.

 $\overline{1}$ Символ «>» позволяет выводить всю текстовую информацию поля прописными буквами.

 $\overline{2}$ Символ «<» выводит содержимое поля в режиме строчных букв.

 $\overline{3}$ Символ «(а)» указывает Access обязательно ввести в поля символ или пробел. Например: если в формате поля используется строка символов  $\sqrt{\omega}$   $\sqrt{\omega}$   $\sqrt{\$ три пробела и три символа.

 $\overline{4}$ Символ & определяет необязательный текстовый вывод символа.

Формат текстового поля может состоять из двух частей, разделенных знаком « точка с запятой». Первая часть- формат ввода, вторая -значение для поля нулевой длины или при отсутствии ввода в него (значение Null).

**Числовой формат:** если тип поля Числовой то формат поля выбираем через кнопку со стрелкой направленной вниз, в выпадающем меню. Это следующие форматы: Основной, Денежный, Фиксированный, С разделителями разрядов, Процентный. При работе с полями разных типов вкладка свойств Общие принимает соответствующий формат.

Размер числового поля принимает значения:

- Бит –от 0 до 255;
- Целое от –32 768 до 32 767;
- Длинное целое от –2 147 483 648 до 2 147 483 647;

**Специальные форматы числового поля:** специальные числовые форматы могут включать в себя от одного до четырех разделов, отделенных друг от друга точкой с запятой (;). Каждый формат содержит спецификацию для различных типов числовых данных.

Раздел Описание

Первый Формат положительных чисел.

Второй Формат отрицательных чисел.

Третий Формат нулевых значений.

Четвертый Формат пустых (Null) значений.

Например, возможно использование следующего специального денежного формата:

# ##0,00 "р.";-# ##0,00 "р." [Красный]

Этот формат определяется двумя компонентами, разделяемыми точкой с запятой, которые определяют вывод положительных и отрицательных значений.

Если описано несколько разделов, но формат каждого из них не указан, в результате либо не будет никакого форматирования, либо будет использовано форматирование первого из них.

Специальные числовые форматы определяются с помощью следующих символов.

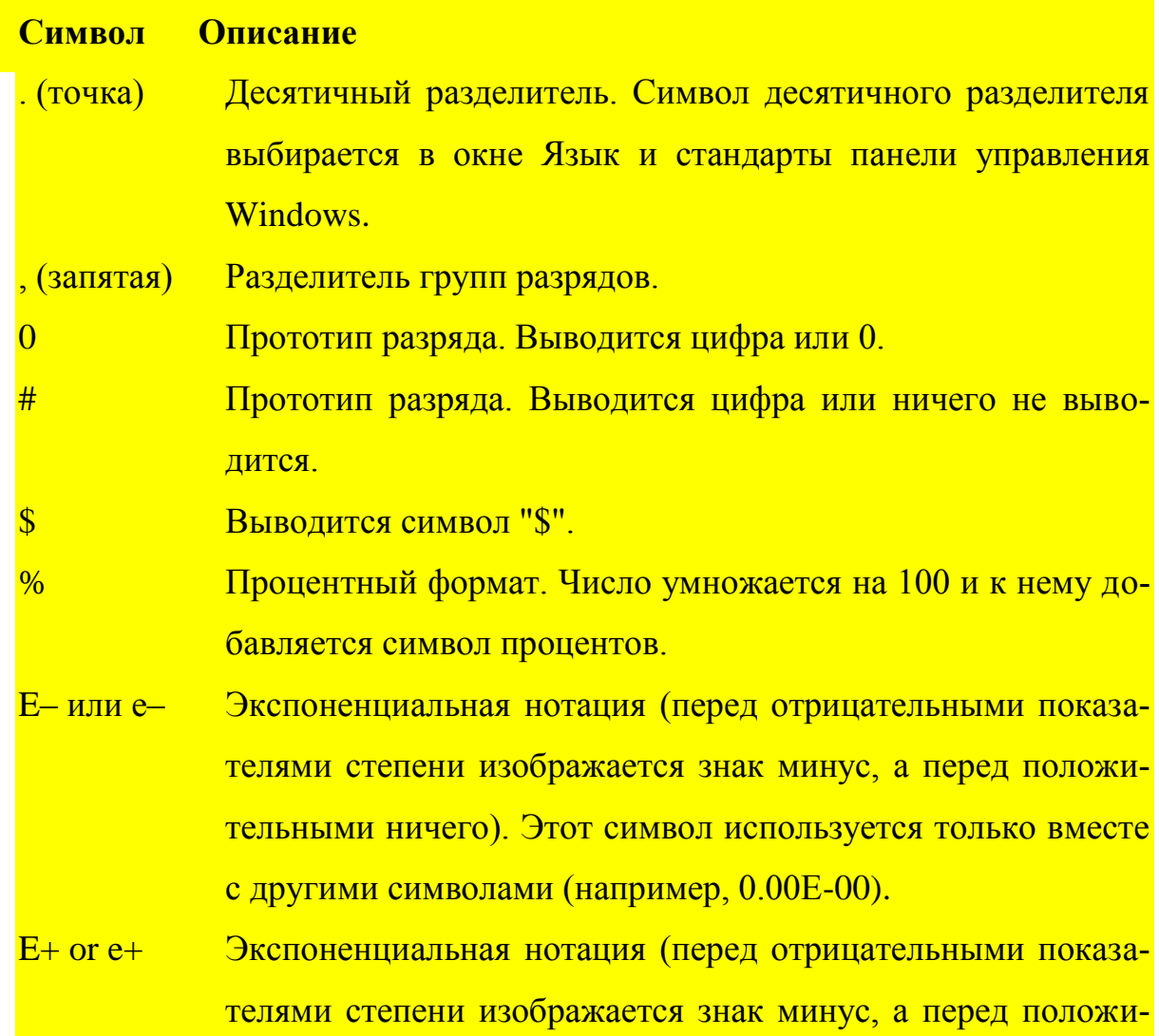

тельными знак плюс). Этот символ используется только вместе с другими символами (например, 0.00E+00).

Свойство Число десятичных знаков (DecimalPlaces) позволяет вывести число с количеством знаков в дробной части, отличным от задающегося в свойстве Формат поля (Format).

Например: ####0 "p".

**Формат Дата/время:** подобно **числовым** и **денежным** форматам, тип поля **Дата/время** имеют встроенные готовые к использованию форматы. При использовании одного и более длинных форматов типа **Полный формат даты**  или Длинный формат даты убедитесь, что столбец таблицы достаточно широк, чтобы уместить при выводе всю длину.

Например, нужно в первую запись таблицы ввести время 12:00. А в сле-<u>дующую запись – дату: 01/05/99. Но эти, по сути, разнородные данные будут</u> существовать вместе, в одном поле.

Денежный формат: по умолчанию денежный формат представляет собой числа, записанные с двумя знаками после запятой, с разделением групп разрядов и обозначением «грн.» в конце.

Логический формат: для поля Логического типа, по умолчанию, устанавливается Да/Нет. Access предлагает еще два варианта названий логического типа:

Истина/Ложь; Включено/Выключено;

формат. Например: :"Принято" Зеле-**Можно** установить свой ный];"Отказано"[Красный]. Если элемент есть в наличии, то текст- Принято будет выведен зеленым цветом иначе Отказано -красным.

Формат Счетчик: такие поля выполняют вначале определенную функцию - автоматическую идентификацию записей таблицы.

# <span id="page-13-0"></span>2.4.2 Маски ввода

Маска ввода используется при вводе информации. Она может необязательно совпадать с форматом, используемым для вывода (см выше). После ввода отображение может меняться в соответствии с форматом вывода. Чтобы этого не происходило следует правильно составлять маски ввода и шаблон формата вывода. Дополнительная информация, участвующая в маске ввода, может храниться или не храниться вместе с введенной информацией в поле. Существуют стандартные маски ввода. Можно создать свою собственную маску ввола.

Маска ввода имеет три раздела:

- первый - собственно маска ввода;

- второй - равен 1, если текстовые символы будут сохраняться с введенными значениями;

- третий - символ, выводящийся на месте пустых символов (часто это знак подчеркивания).

Каждое поле таблицы может иметь свою собственную Маску ввода. Маски ввода работают эффективно, когда данные имеют небольшую длину и достаточно информативны. Это могут быть сходные числа или комбинация цифр и букв. Почтовые индексы и номера телефонов введенные с помощью маски ввода, обеспечат корректность данных указанного поля.

Маска ввода может быть создана вручную в соответствии с символамизаменителями, значения которых приведены ниже:

0 - должна быть цифра от 0 до 9;

9 - цифра или пробел;

# - цифра, пробел, плюс или минус;

 $L$  – должна быть буква( $A, Z, A, J$ );

 $?$  – может быть буква;

<u>А – должна быть буква или цифра;</u>

А – может быть буква или цифра;

<u>& - должен быть любой символ или пробел;</u>

С - произвольный символ;

 $\cdot$ , : ; - / разделители;

! - маска должна заполняться справа налево;

\ - следующий за этой обратной косой чертой символ будет введен как литерал;

Пример: в качестве примера напишем маску для ввода в базу данных номера паспорта. Там есть буквенные и числовые части, каждая из которых имеет фиксированную длину и является обязательной. L????? -LL"N°"000000.

### <span id="page-15-0"></span>2.4.3 Значение по умолчанию

Свойство Значение по умолчанию говорит само за себя. Если при вводе данных часто повторяется одно и то же значение (текстовая строка), то целесообразно «попросить» программу автоматически подставлять заданное значение во все вновь созданные поля. Для формулировки значения по умолчанию можно использовать процедуру Построитель выражений.

#### <span id="page-15-1"></span> $2.5$ Использование подстановок для задания значений полей

# <span id="page-15-2"></span>2.5.1 Свойства на вкладке Подстановка

Тип элемента управления. Задает тип элемента управления, используемого по умолчанию для отображения данного поля в формах, отчетах и объектах в режиме таблицы. Для большинства полей выбирайте тип Поле. Если поле является чужим ключом выберите Список или Поле со списком для отображения значений из связанной таблицы. Эти же два типа элементов управления полезно использовать в случае когда поле должно содержать определенный список значений

Тип источника строк. Если для свойства Тип элемента управления установлено значение Список или Поле со списком, это свойство позволяет задать тип источника данных для элемента управления: Таблица/запрос, Список значений или Список полей.

Источник строк. Если для свойства Тип источника строк установлено значение Таблица/запрос, укажите таблицу или запрос, из которого поступают значения для списка. Если источником данных служит список значений, введите значения для списка, разделяя их точкой с запятой.

**Присоединенный столбец.** Значение указанного столбца списка используется в качестве значения элемента управления. Если источник данных содержит один столбец, установите для свойства Присоединенный столбец значение 1.

**Число столбцов.** Введите число столбцов, выводящихся в списке или в раскрывающемся списке поля со списком.

Заглавия столбцов. При установке значения *Да* значения свойства Подпись, заданные в источнике данных, выводятся в качестве заголовков столбцов списка.

**Ширина столбцов.** Введите значения для ширины столбцов, разделяя их точкой с запятой. Если вы не хотите выводить некоторый столбец, укажите для него ширину, равную *0.* Это полезно, когда поле содержит коды, а вы хотите вывести на экран не сам код, а его описание, поступающее из другой таблицы или списка. Если элементом управления является поле со списком, Access отображает в нем значение первого столбца с ненулевой шириной, когда список закрыт.

**Число строк списка.** Если элементом управления является поле со списком, это свойство определяет число строк, выводимых в списке.

**Ширина списка**. Определяет ширину раскрывающегося списка для поля со списком. Значением по умолчанию является *Авто,* при котором ширина раскрывающегося списка равна ширине самого элемента управления. Если ширина поля со списком недостаточна для отображения всех столбцов списка, введите для данного свойства подходящее значение.

**Ограничиться списком.** При установке значения *Да* в поле можно ввести только значения, представленные в списке. Чтобы иметь возможность вводить произвольные значения, установите для данного свойства значение *Нет.* Замечание: Если вы не выводите значения присоединенного столбца в первом столбце списка, то поле со списком ведет себя так, будто для свойства *Ограничиться списком* установлено значение *Да.*

<span id="page-17-0"></span>2.5.2 Мастер подстановок

Для облегчения создания подстановок в таблицу можно воспользоваться мастером. Запустить мастер можно из строки, описывающей поле в режиме конструктора, а именно из столбца, описывающего тип поля. Из раскрывающегося списка типов полей выберите мастер подстановок. Укажите поля, которые будут участвовать в подстановке (те, которые будут подставляться ( ключ другой таблицы) и поля, которые должны высвечиваться для выбора, их может быть несколько). Для указания общей ширины списка выбора, выделите все поля, которые должны участвовать в процессе выбора. Например, поля: фамилия, имя, отчество выделите вместе.

# <span id="page-17-1"></span>**2.6 Создание схемы связей и обеспечение целостности данных**

При создании в Access схемы данных в ней определяются и запоминаются связи между таблицами. Это позволяет системе автоматически использовать связи, один раз определенные в схеме данных, при создании форм, запросов, отчетов.

Между двумя таблицами может быть установлена **Связь - объединение**  по ключевому полю . Для связи - объединения характерно объединение только тех записей, в которых значения связанных полей обеих таблиц **совпадают.**

Для определения связей между таблицами базы данных необходимо из меню **Сервис- Схема данных - Добавление таблицы** выбрать необходимую таблицу (Таблица1) и нажать кнопку **Добавить** затем выбрать другую таблицу (Таблица2) и снова нажать **Добавить** и так далее.

Для установления связи между таблицами необходимо нажать на соответствующее поле Таблицы1, перетащить и опустить его на соответствующее поле Таблицы2. После того как кнопка мыши отпущена, Access откроет диалоговое окно Связи. Нажимается кнопка Создать для завершения процесса создания связи. Появляется линия между таблицами и автоматически определяется тип связи (один- к- одному или один- ко-многим).

Обеспечение целостности данных: при создании схемы данных пользователь включает в неё таблицы и устанавливает связи между ними. Для связей типа 1:1 и 1:М можно задать параметр обеспечения связанной целостности данных, а также автоматическое каскадное обновление и удаление связанных записей. Основные итоги, которые получаются в результате установки связи между таблицами состоят в следующем:

- В подчинённую таблицу не может быть добавлена запись с несуществующим в главной таблице значением ключа связи.

- В главной таблице нельзя удалить запись, если не удалены связанные с ней записи в подчинённой таблице.

– Изменение значений ключа связи в записи главной таблицы невозможны, если в подчиненной таблице имеются связанные с ней записи.

- Установление между двумя таблицами связи типа 1:М или 1:1 и задание параметров целостности возможны при следующих условиях:

– Связанные поля имеют одинаковый тип данных.

- Обе таблицы в одной базе данных.

- Главная таблица связывается с подчиненной по ключу главной таб-ЛИЦЫ.

#### <span id="page-18-0"></span> $2.7$ Фильтрация данных таблиц

Существуют четыре способа, используемые для отбора записей с помощью фильтров: фильтр по выделенному фрагменту, обычный фильтр, поле «Фильтр для» и расширенный фильтр. Фильтр по выделенному, фильтр по форме и поле «Фильтр для» являются самыми простыми способами отбора записей. Если можно легко найти и выделить в форме или таблице значение, которое должны содержать отбираемые записи, следует использовать фильтр по выделенному. Фильтр по форме используется для выбора искомых значений из списка без просмотра всех записей в таблице или форме или при указании нескольких условий отбора одновременно. Поле «Фильтр для…» используется, если фокус ввода находится в поле формы или таблицы и нужно ввести конкретное искомое значение или выражение, результат которого будет использоваться в качестве условия отбора. Для создания сложных фильтров следует использовать окно расширенного фильтра. Самый простой фильтр – фильтр по выделенному.

<span id="page-19-0"></span>2.7.1 Фильтр по выделенному

В поле формы, подчиненной формы, таблицы или [подтаблицы](javascript:HelpPopup() найдите экземпляр значения, которое должны содержать отобранные с помощью фильтра записи.

Выделите это значение и нажмите кнопку Фильтр по выделенному на панели инструментов. Способ выбора значения определяет, какие записи будут отобраны фильтром. Для получения дополнительных сведений о выборе значений нажмите кнопку.

Повторяйте шаг 2, пока не будут получены все необходимые записи. Все условия объединены по логическому AND.

<span id="page-19-1"></span>2.7.2 Простой фильтр и фильтр «для…»

**Простой фильтр** позволяет создавать условия по логическому **OR**. Переход – в режим простого фильтра – через кнопку **Изменить фильтр,** либо через меню **Запись.** Каждое новое условие по ИЛИ (OR) добавляется при открытии новой вкладки внизу окна.

**Фильтр «для…»** задается из контекстного меню текущего поля для значений из этого поля.

# <span id="page-20-0"></span>2.7.3 Расширенный фильтр

Выберите в меню Записи команду Фильтр и подкоманду Расширенный фильтр.

Добавьте в бланк поле или поля, для которых будут заданы искомые значения или другие условия, используемые в фильтре для отбора записей.

Чтобы указать порядок сортировки, выберите ячейку Сортировка (Sort) нужного поля, щелкните стрелку и выберите порядок сортировки.

В Microsoft Access записи сортируются сначала по самому левому полю, затем по полю, расположенному в следующем столбце справа и т.д.

В ячейке Условие отбора (Criteria) полей, включенных в бланк, укажите искомое значение или введите выражение для отбора. Чтобы применить фильтр, нажмите кнопку Применение фильтра на панели инструментов.

Фильтры сохраняются автоматически при сохранении таблицы или формы. Таким образом, при повторном открытии таблицы или формы можно снова применить сохраненный фильтр.

Чтобы удалить фильтр, выберите меню Записи/Удалить фильтр.

### <span id="page-20-1"></span>**2.8 Экспорт таблиц в MS Word для печати**

Находясь в режиме таблицы, выберите предварительный просмотр, затем через кнопку **Связь с Office** выбрать **Публикация в WORD.** Если **WORD** установлен, он подгрузится и добавит таблицу. То же можно сделать, выбрав таблицу или запрос и нажав, вышеназванную кнопку или через **Сервис/Связи с Ofiice.**

# <span id="page-20-2"></span>**2.9 Создание запросов**

Запросы предназначены для просмотра, изменения и анализа данных. Одним из наиболее распространенных запросов является запрос на выборку.

Для того, чтобы поработать с запросами или мастерами запросов, перейдите к главному окну базы данных (тому что содержит вкладки **Таблицы**, **Запросы**, **Формы** и т.д.) и выберите вкладку **Запросы**. В этой вкладке вы увидите окно, в котором находятся три кнопки **Создать**, **Конструктор** и **Открыть**. При создании запроса щелкните на кнопке **Создать**. Появится диалоговое окно **Новый запрос**, предназначенное для выбора способа построения запроса.

Если вы выберите опцию **Конструктор** и ОК то увидите диалоговое окно **Добавление таблицы**. Выберите таблицы и щелкните на кнопке **Добавить**. Закройте окно и переходите в режим конструктора вашего запроса. Окно **Запрос на выборку** похоже на окно **Расширенный фильтр**. Вы можете переместить поля из вашей таблицы в таблицу **Запросов**, определить порядок сортировки и указать критерий так же, как в расширенном фильтре. Имеется в окне **Запрос** на **выборку** так же **Имя таблицы** и **Вывод на экран**.

<span id="page-21-0"></span>2.9.1 Окно конструктора запросов

Для создания запроса в окне **Базы данных** перейти на вкладку **Запросы.**  Окно **Конструктора запросов** разделено на две части. В верхней части находятся окна таблиц со списками полей. Имя каждой таблицы отображается в строке заголовка такого окна.

В нижней части окна располагается бланк запроса, в котором выполняется вся работа. Каждый столбец бланка представляет одно поле, используемое в запросе. При составлении запроса на основе нескольких таблиц между ними необходимо установить связь.

Первая строка бланка запроса служит для задания полей. Это могут быть поля, которые должны попасть в набор записей, и поля, используемые только для задания условий сортировки или отбора данных из таблицы. Имя таблицы

во второй строке бланка запроса. Третья строка бланка позволяет задать порядок сортировки для выбранного поля.

Флажки в строке бланка **Вывод на экран** отвечают за включение полей в набор записей запроса.

<span id="page-22-0"></span>2.9.2 Добавление полей в запрос

Добавить нужные поля в бланк запроса можно путем перетаскивания их имен из списка, находящегося в верхней части окна конструктора в строку бланка **Поле** или двойной щелчок на имени поля.

Для удаления поля из запроса следует маркировать колонку и нажать DEL или через меню **Правка- Удалить столбцы.**

<span id="page-22-1"></span>2.9.3 Установка критериев отбора записей

Условие отбора записей, задаются в строке **Условие отбора. Условие отбора** является выражение, которое состоит из операторов сравнения и операндов. В качестве операндов могут быть **литералы, константы, идентификаторы.** 

**Константами** являются такие значения, как «TRUE», «НЕТ», «NULL»" и т.д.

**Идентификатор -** это имена полей, заключенные в квадратные скобки.

Посредством назначения критериев отбора задается, какие записи нужно выбирать в таблицах и отображать в таблице результатов выполнения запроса. Критерии отбора указываются для одного или нескольких полей.

Например

Поступление за последние 10 дней Поле **Дата заказа >DATE() - 10**

<span id="page-23-0"></span>2.9.4 Поиск значений в заданном диапазоне

Для ограничения списка с двух сторон необходимо задать запрос с ограничением. Например: между 1 января 2002 г. и 1 января 2003 г. Чтобы задать подобный запрос, необходимо использовать оператор логического умножения AND(и). Введите два условия в одной строке и разделите их словом AND.

 $(>=\# 01.01.02 \# AND < 01.01.03 \#)$ 

Можно создать эти инструкции «между» для любых типов данных. Можно комбинировать множество критериев в различных столбцах, ограничивая группу записей дополнительными условиями.

Если критерий указать в отдельных строках, то между такими критериями будет выполняться оператор OR(или).

Пример. Отобрать студентов, родившихся ранее задаваемого года

YEAR([студент]![дата рождения]  $\geq$ 1985

<span id="page-23-1"></span>**2.11 Создание отчёта**

**Отчет** создается в тех случаях, когда необходимо наглядно представить на экране или на бумаге сводную информацию, хранящуюся в базе данных. Отчёт может создаваться с помощью мастера или в режиме конструктора.

<span id="page-23-2"></span>2.11.1Создание отчёта с помощью мастера

1 Кнопка Создать на вкладке Отчеты в окне базы данных.

2 В окне Новый отчет нужно указать таблицу на базе которой создаётся отчёт.

3 В раскрывающемся списке Таблицы/ Запросы выберите таблицу (запрос), содержащую нужные поля.

4 На экране первое окно Мастера отчётов указывает включаемые поля. Поле из списка Допустимые поля в список Выбранные поля и Далее.

5 Преимущество отчетов перед формами заключается в возможности группирования данных, что значительно улучшает внешний вид документа и повышает его удобочитаемость Данные в этом отчете можно группировать не более чем по трем полям. Изменить уровень группирования позволяет кнопка Уровень. Чтобы выбрать способ группирования необходимо нажать кнопку Группировка. Открывшееся окно служит для изменения интервалов группирования данных в отчете. При использовании стандартного значения обычный в одну группу объединяются записи с одинаковыми значениями в заданном поле и ОК. Предложенный программой способ группирования можно изменить через кнопку Уровень и Далее.

6 После выбора полей для группировки записи в отчете щелкните на кнопке Далее, для перехода в следующее диалоговое окно. В этом окне можно произвести сортировку. В этом же окне находится кнопка Итоги. Если щелкнуть на этой кнопке, появится диалоговое окно Итоги. Это окно указывает Access подытожить данные, используя некоторые статистические функции, в том числе общую сумму (sum), среднее значение (avg), минимум (min) и максимум (max). Чтобы включить в отчет эти характеристики, необходимо установить флажки соответствующих опций. В правой части этого окна находится секция Показать. Если вы хотите видеть и данные, и итог, выберите опцию Данные и Итоги. Если же только итоговая информация, выберите опцию Только итоги.

7 После щелчка на ОК и возврата в окно Создание отчетов щелкните на кнопке Далее. Диалоговое окно предоставляет шесть стилей отчетов. Далее . Готово.

8 Следующее диалоговое окно мастера - сортировки данных. . Access автоматически сортирует данные по тем же полям, по которым выполняется группировка. Если записи в группе должны быть рассортированы и по другим полям, то их необходимо указать в 4 специально отведенных для этого полях с определением порядка сортировки( по возрастанию или по убыванию).Укажите поле для сортировки и Далее.

9 В следующем окне следует указать порядок представления данных в отчете: Ступенчатый, Блок, Структура 1 и Структура 2, По левому краю 1 и По правому краю 2. Здесь вид окна Мастера зависит от того, как была определена операция группировки.

10 Следующее окно мастера предназначено для выбора стиля оформления ( Выделенный, Компактный, Простой, Строгий, Черно-белый).

11 В нём также имеется поле для просмотра образцов Чтобы оценить внешний вид отчета, следует выполнить щелчок на строке Образец меню Вид. Просмотр отчета через команду Образец из меню Вид. Внесение изменение в проект отчета из режима Конструктор. и Далее.

12 В поле Задайте имя отчета по умолчанию вводится имя таблицы, на основе которой создаётся отчет.

13 Сохранить отчет.